## **Accessing Algo 8301 Paging Adaptor Interface**

## Step-by-step guide

1. Navigate to the Algo's IP address on your network. If you do not know the IP address, press the **reset** button on the device. The current IP address will be read out. Press the reset button again to stop the readout. Note that the Algo 8301 does not have a speaker itself, you will need to connect headphones to the **Aux Out** port to hear the readout.

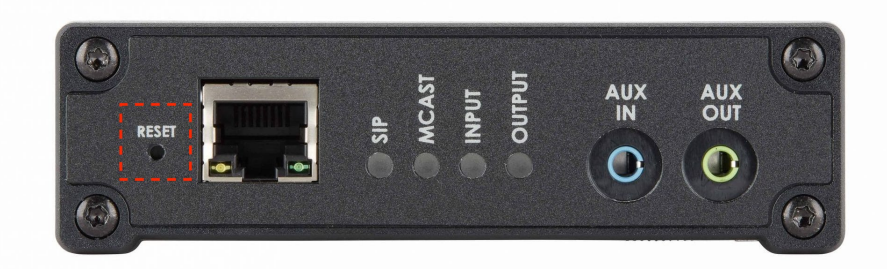

2. On the Algo's login page enter the password, in the login area. The default is "algo" if you have already provisioned the adaptor the password is 8675309.

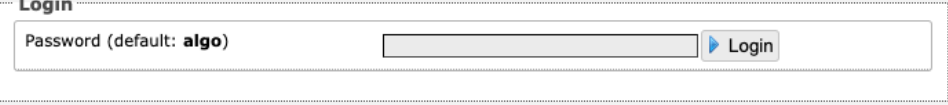

If you are provisioning the Algo 8301 paging adaptor for the first time, you can find instructions here.

## Related articles

- [Connecting an Algo 8301 to an Analog Paging System](https://noctel.com/help/display/NA/Connecting+an+Algo+8301+to+an+Analog+Paging+System)
- [Use Cases: Algo 8301 Paging Adapter and Scheduler](https://noctel.com/help/display/NA/Use+Cases%3A+Algo+8301+Paging+Adapter+and+Scheduler)
- [Use Cases: Algo Speaker & Visual Alerters](https://noctel.com/help/pages/viewpage.action?pageId=46268850)
- [Common Paging Issues](https://noctel.com/help/display/NA/Common+Paging+Issues)
- [Updating Algo Firmware](https://noctel.com/help/display/NA/Updating+Algo+Firmware)